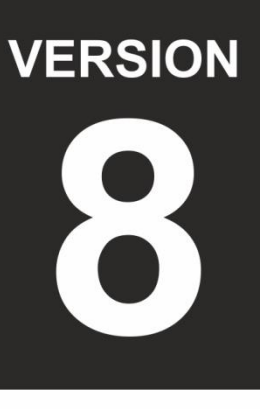

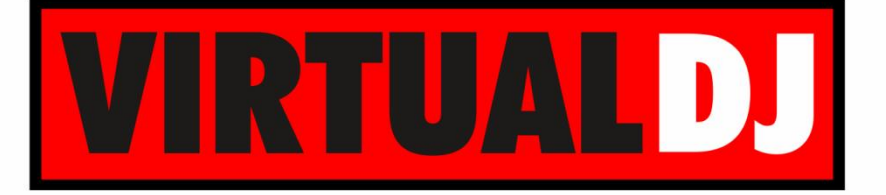

# **AUDIO & VIDEO MIXING DJ SOFTWARE**

# **Numark iDJLIVE"**

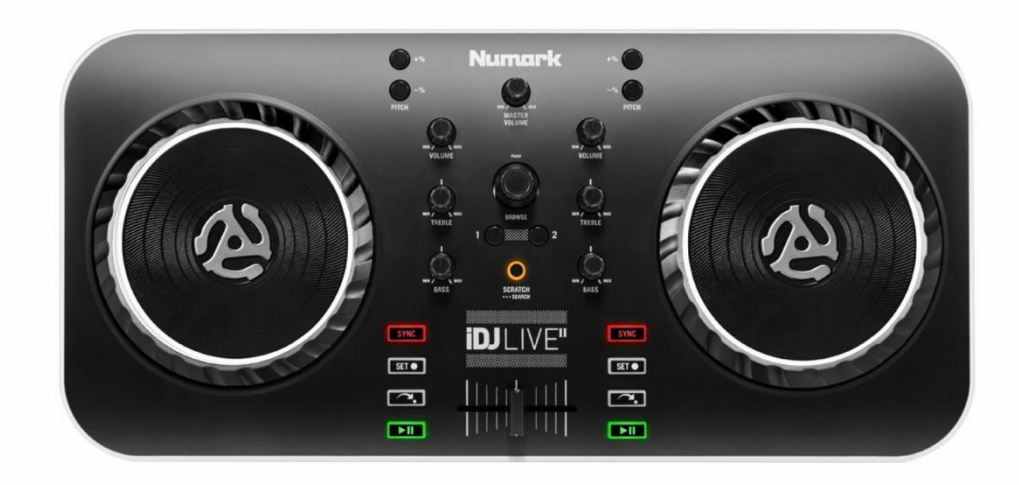

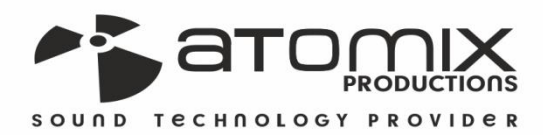

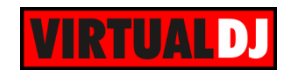

# **Table of Contents**

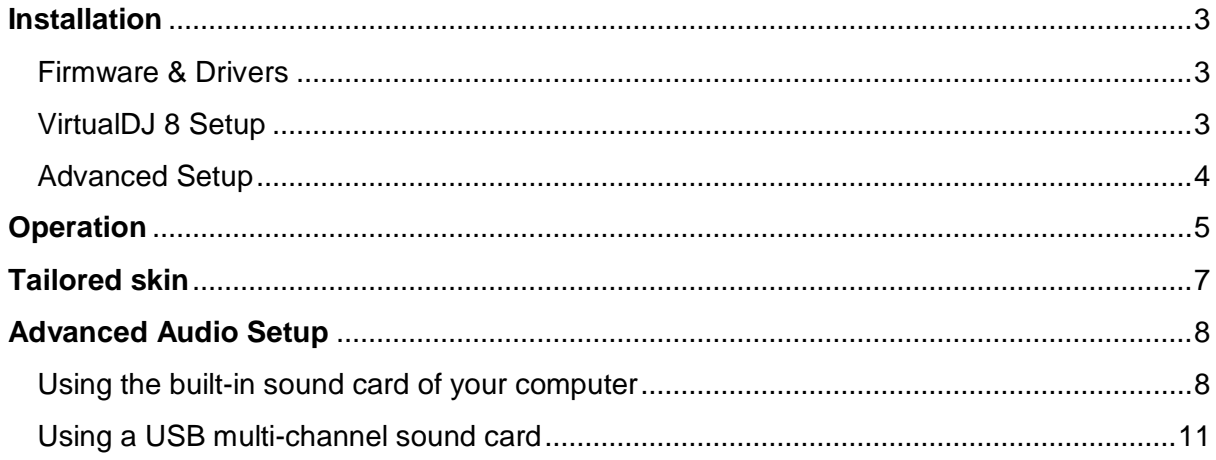

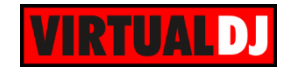

# <span id="page-2-0"></span>**Installation**

# <span id="page-2-1"></span>**Firmware & Drivers**

No drivers are required to be installed and no firmware update is currently available. IDJLive II is a USB Class compliant device, however always check the Numark website for any updated notifications <http://www.numark.com/product/idj-live-ii>

Simply connect the iDJLive II USB socket with a USB port of your computer and let your Operating system to install the necessary OS drivers.

# <span id="page-2-2"></span>**VirtualDJ 8 Setup**

Download and install VirtualDJ 8 from <http://www.virtualdj.com/download/index.html> (in case you have not done already)

Once VirtualDJ 8 is launched, a Login Window will appear. Login with your virtualdj.com account. A **Pro Infinity**, a **PLUS Controller or a Subscription License** is required to use the Numark IDJLive II. Without any of the above Licenses, the controller will operate for 10 minutes each time you restart VirtualDJ 8.

<http://www.virtualdj.com/buy/index.html>

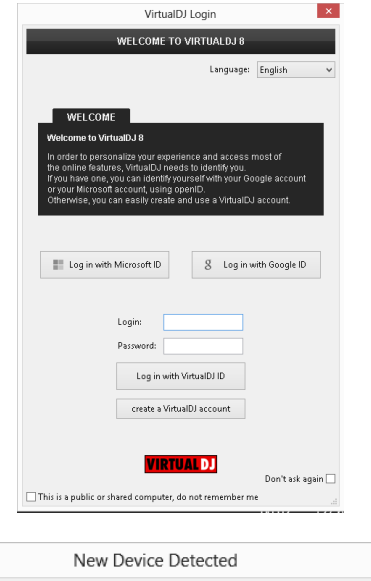

**A detection** window will appear next to verify the proper connection.

A tailored skin is available for download at [http://www.virtualdj.com/plugins/index.html?add](http://www.virtualdj.com/plugins/index.html?addonid=80046) [onid=80046](http://www.virtualdj.com/plugins/index.html?addonid=80046) .

If the skin is installed to your computer the detection window will also ask if you wish to use this skin.

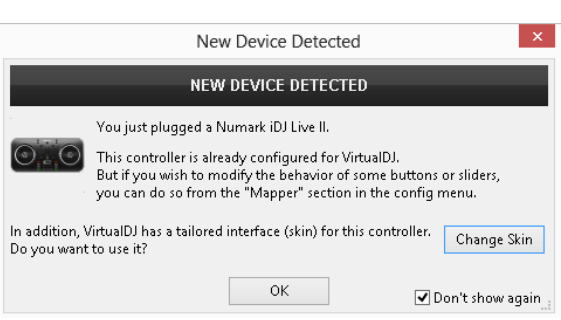

Click to **OK**.

The unit is now **ready** to operate.

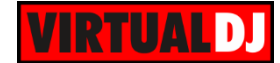

# <span id="page-3-0"></span>**Advanced Setup**

### **MIDI Operation**

The unit should be visible in the CONTROLLERS tab of Config and the "**factory default**" available/selected from the Mappings drop-down list.

The factory default Mapping offers the functions described in this Manual, however those can be adjusted to your needs via VDJ Script actions.

Find more details at <http://www.virtualdj.com/wiki/VDJscript.html>

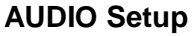

The unit is not offering any **pre-defined** audio configuration, as no built-in audio interface is available. Depending on the sound card you need to use, manually create the necessary Master and Headphones audio configuration. See more in [Advanced](#page-7-0)  [Audio Setup](#page-7-0)

By default VirtualDJ 8 will send the Master Output to the built-in (default) sound card of your computer.

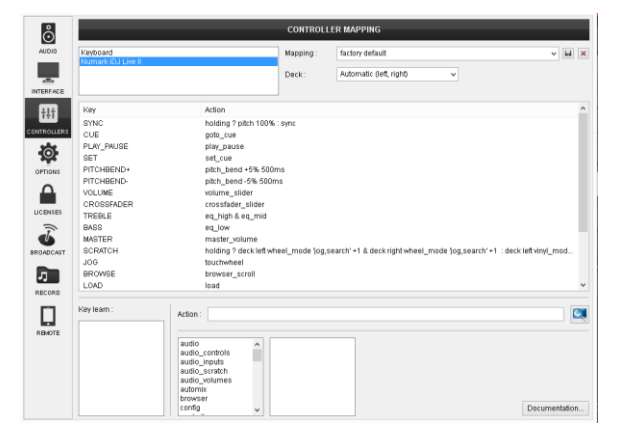

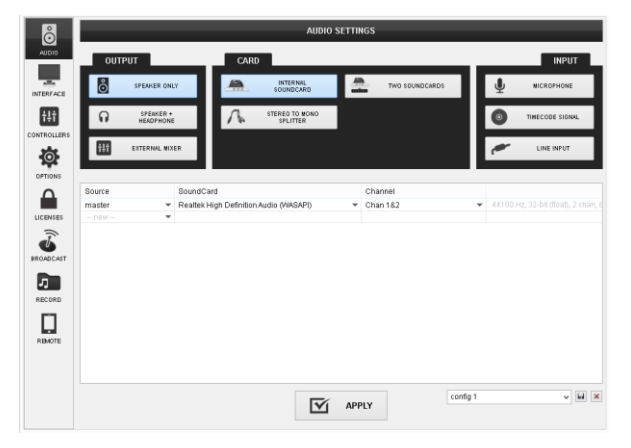

For further VirtualDJ settings and features please refer to the User Guides of VirtualDJ 8. <http://www.virtualdj.com/wiki/PDFManuals.html>

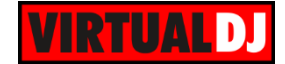

# <span id="page-4-0"></span>**Operation**

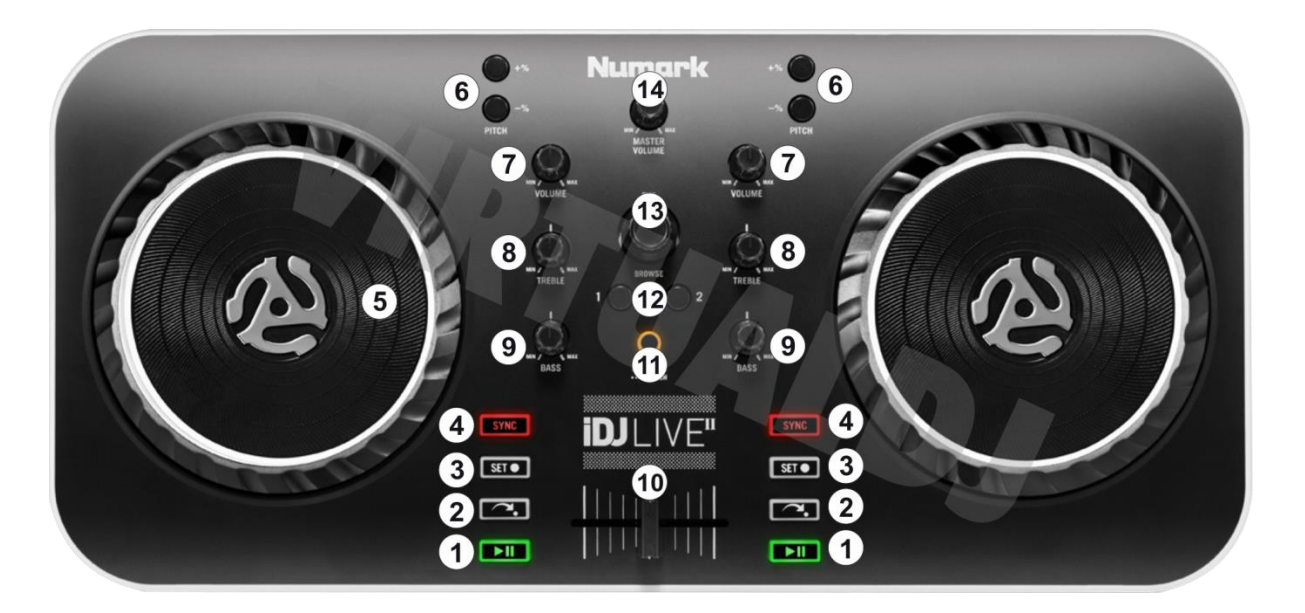

- **1. PLAY**. Plays / Pauses the track.
- **2. GOTO CUE**. Press this button to return the track to a stored Cue Point. (If you did not set a Cue Point, then it will return to the beginning of the track.).

If the Deck is paused, you can press and hold the button to play the track from the Cue Point. Releasing the Cue Button will return the track to the Cue Point and pause it. To continue playback without returning to the Cue Point, press and hold the Cue button, then press the Play Button, and then release both buttons.

- **3. SET CUE**. Press this button to store the current track position to a Cue Point.
- **4. SYNC**. Press this button to automatically **match** the corresponding deck's tempo with the opposite deck's (or the Master Deck's if using a 4 decks Skin) **tempo and phase**. **Hold** the button for **more than 1 second** to **instantly reset the tempo** of the track to its original value**.**
- **5. JOG**. Touch sensitive jogwheel. Use the jogwheel to scratch (if Vinyl mode is selected) or pitch bend. Hold SHIFT down and then use the jogwheel to fast seek through the track.
- **6. PITCHBEND-/+**. Press and **hold** down these buttons to **temporary slowdown** or **speedup** the song while pressed. When released, the track playback will return to the speed designated by the current pitch value
- **7. VOLUME.** Use this knob to adjust the Volume of the left and right decks
- **8. EQ TREBBLE.** Adjusts the middle (mid) and high (treble) frequencies of the left and right decks.

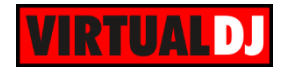

- **9. EQ BASS.** Adjusts the low (bass) frequencies of the left and right decks.
- **10. CROSSFADER.** Blends audio between the left and right decks.
- **11. SCRATCH**. Press this button to set both left and right Jogwheels to **Vinyl** (Scratch) or **CD** (Bend) **mode**. In Vinyl mode, use the outer part of the Jogwheel to bend (temporary speed up – slow down the tempo of the track). **Hold** the same button **down for more than 1 second** to set both Jogwheels to Search (Seek) mode and use the Jogwheels to fast seek through the track. The Led of the SCRATCH button will blink to indicate this mode. Press the same button again to set the Jogwheels back to Jog (Vinyl or CD) mode.
- **12. LOAD**. Press these buttons to **load** the selected track from Browser to the left or right deck. **Hold** the same buttons **down for more than 1 second to unload** the same deck.
- **13. BROWSE**. Use this encoder to **scroll** through files or folders depending on the focused Browser window.

**Push** the encoder to set focus to the **next** available **Browser window**.

If focus is on the Folders list**, push** and **hold** the Encoder **for more than 2 seconds** to **open/close subfolders**.

**14. MASTER VOLUME**: Adjusts the Master Output Volume

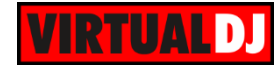

# <span id="page-6-0"></span>**Tailored skin**

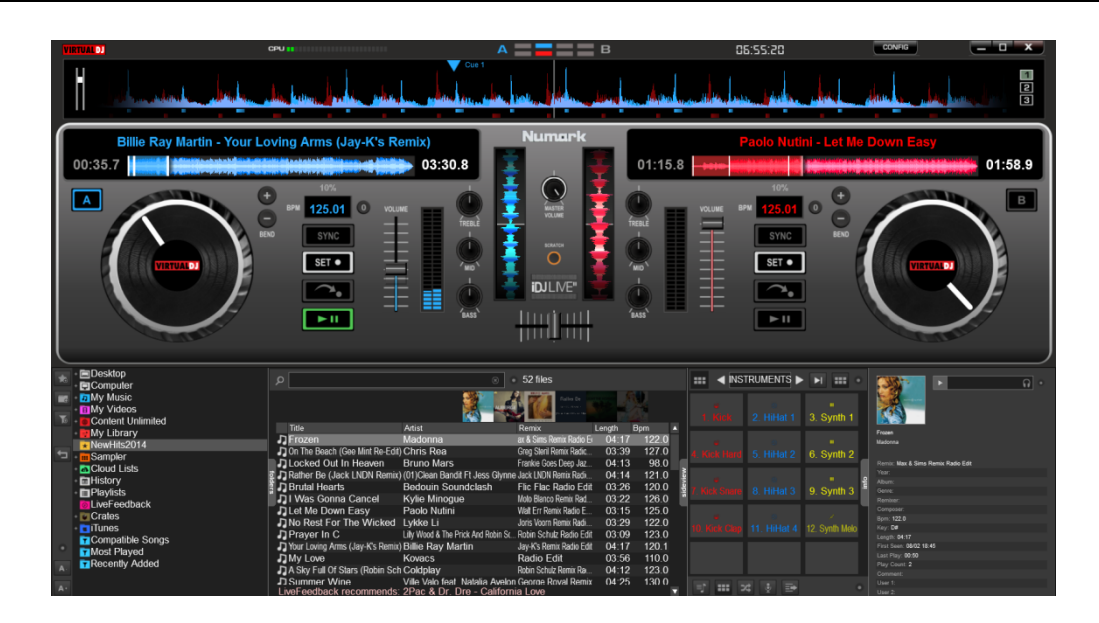

The default GUI of VirtualDJ 8 offers all the functions that a Numark IDJLive II user may need. In case the tailored skin is chosen, see below some useful additional functions of the GUI compared to the ones that the unit offers.

# **a. Manual Beat Tap**

Tap on the BPM text box to **manually tap** the tempo of the track (if necessary)

Right-click to **open** the **BPM Editor** of the track (not available in LE version)

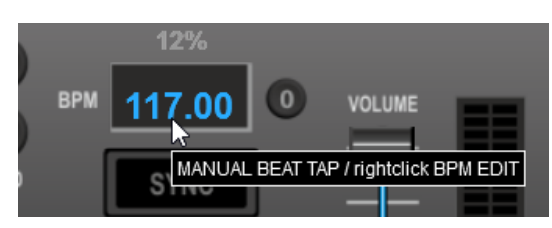

# **b. Pitch Reset**

**Click** on the zero button to **smoothly reset** the tempo (**pitch**) of the track to its original value (e.g. after SYNC is pressed)

**Right-click** on the same button to **instantly reset the tempo** (pitch) of the track to its original value.

# **c. Reverse play.**

**Right-click** and keep the PLAY-PAUSE button down to **play** the track in **reverse**

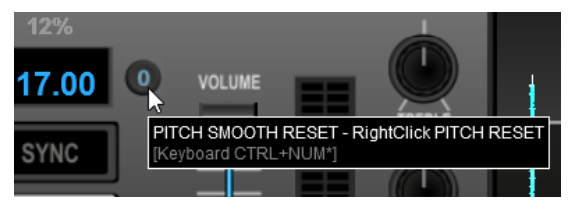

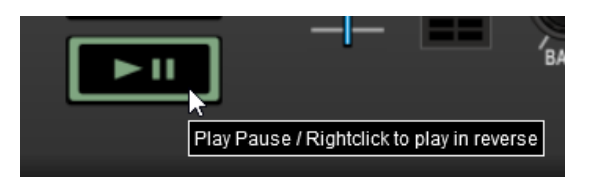

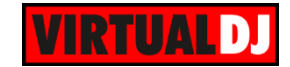

# <span id="page-7-0"></span>**Advanced Audio Setup**

The Numark iDJLive II is not offering any **pre-defined** audio configuration, as no built-in audio interface is offered. By default VirtualDJ 8 will send the Master Output to the built-in (default) sound card of your computer.

Depending on the sound card you need to use, manually create the necessary **Master and Headphones audio configuration** in order to be able to prelisten to the next track (monitoring).

# <span id="page-7-1"></span>**Using the built-in sound card of your computer**

a) Your computer has a **single stereo output** and you wish to listen to the Master Output through your computer's built-in speakers. In this case, you will need a **single stereo USB sound card** to connect your Headphones.

**Connections** 

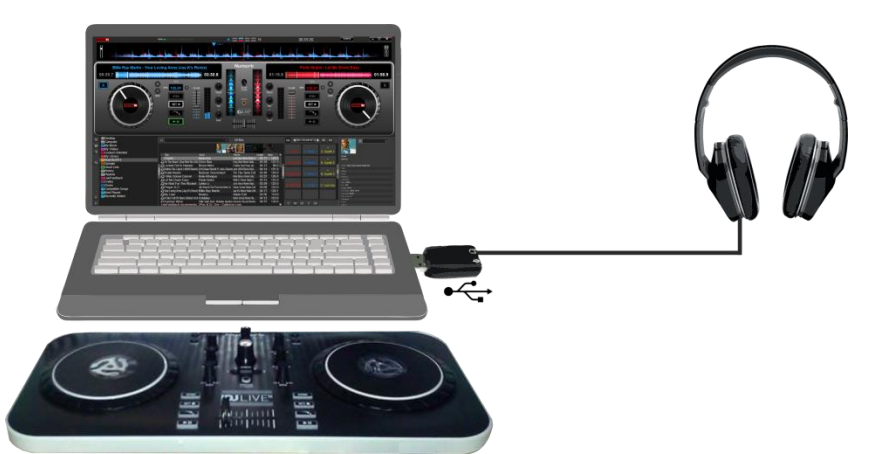

*Speakers & Headphones with USB sound card - Connections*

### Audio Setup

Select the **SPEAKER+HEADPHONE** and **TWO SOUND CARDS** options. VirtualDJ will then route the Master Output to the 1st stereo channel of your computer's built-in sound card and Headphones to the 1st stereo channel of your USB sound card. Click **APPLY**

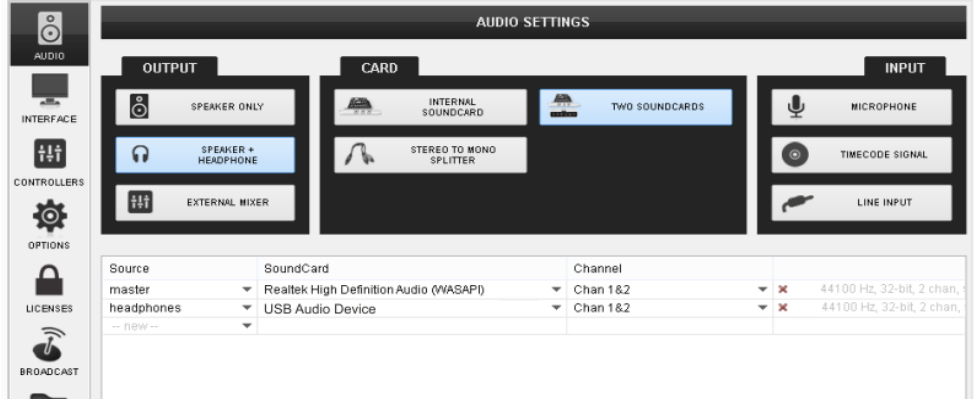

*Speakers & Headphones with USB sound card - Audio Setup*

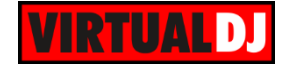

b) Your computer has a single stereo output and you wish to listen to the Master Output though external amplified speakers. In this case a **Y-Splitter** cable (adaptor) **Stereo to 2 Mono Outputs** is required. Connect the cable to your computer's sound output and one end to your speakers and the other to Headphones.

# **Connections**

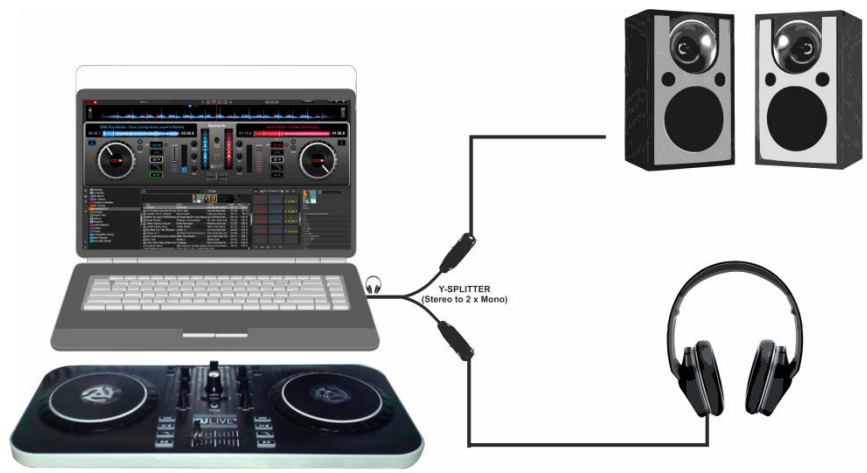

*Speakers & Headphones with Y-Splitter - Connections*

## Audio Setup

Select the **SPEAKER+HEADPHONE** and **STEREO TO MONO SPLITTER** options. VirtualDJ will then route the Master Output to the 1st mono channel and Headphones to the 2nd mono channel of your computer's built-in sound card. Click **APPLY**

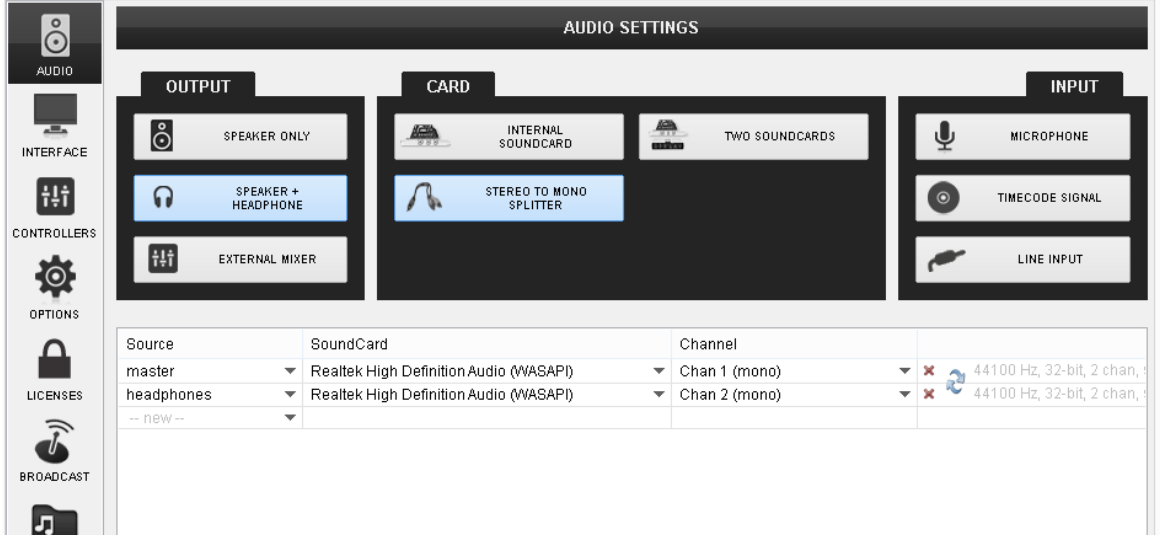

*Speakers & Headphones with Y-Splitter - Audio setup*

Since the audio Output on both Speakers and Headphones will be Mono, this type of configuration is not recommended.

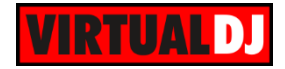

c) Your computer has a built-in **soundcard** with at least **2 stereo outputs** (4.1 or higher)

**Connections** 

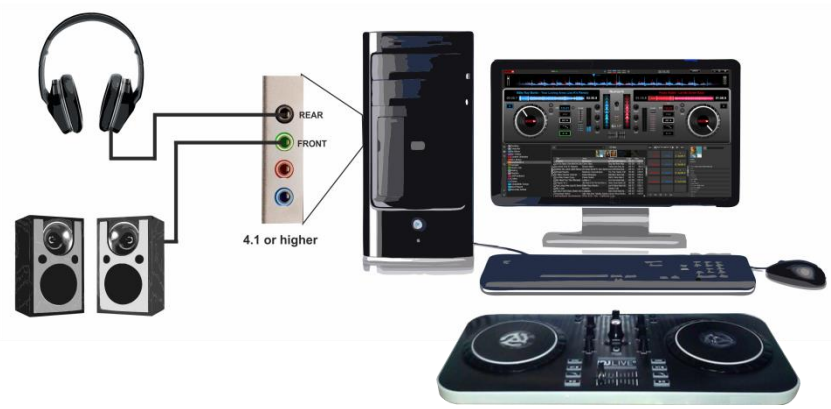

*Speakers & Headphones with 4.1 or higher - Connections*

### Audio Setup

Select the **SPEAKER+HEADPHONE** and **INTERNAL SOUND CARD** options. VirtualDJ will then route the Master Output to the 1st stereo channel and Headphones to the 2nd stereo channel of your computer's built-in sound card. Click **APPLY**

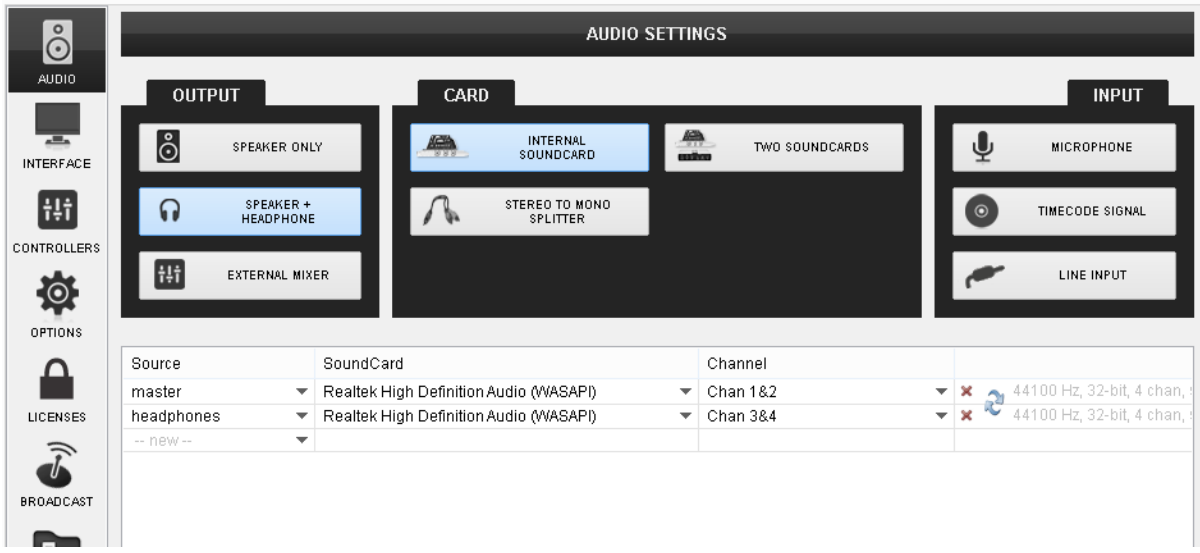

*Speakers & Headphones with 4.1 or higher - Audio setup*

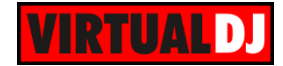

# <span id="page-10-0"></span>**Using a USB multi-channel sound card**

The **recommended** audio configuration and connection for proper monitoring with the Numark IDJLive II is to use a multi-channel USB sound interface with **at least 2 stereo channels** such as the **Numark DJIO2** <http://www.numark.com/product/djio-2>

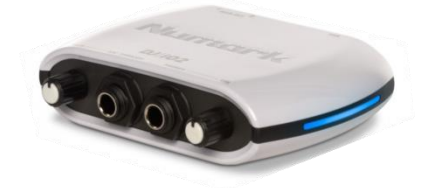

The Numark DJIO2 is a USB class compliant audio interface so no drivers are required to be installed. Simply connect the DJIO2 with a USB port of your computer and follow the connections below.

## **Connections**

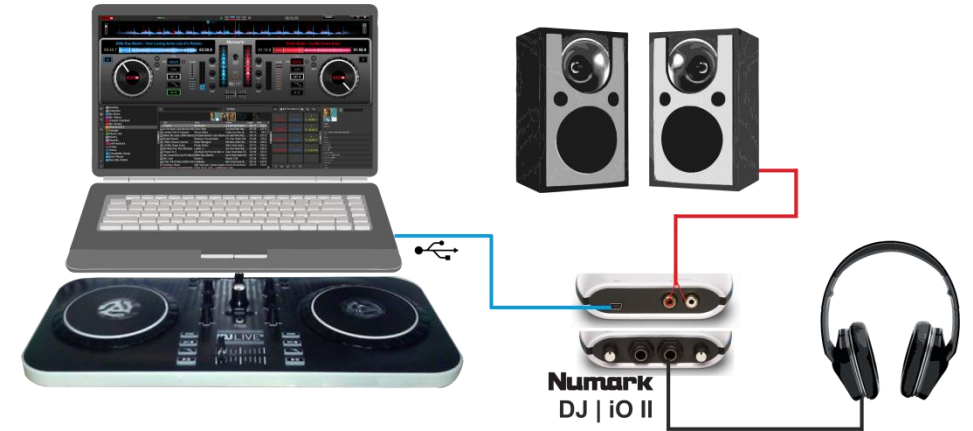

### Audio Setup

The Numark DJIO2 has a pre-defined audio configuration and a special button will be available at the CARD tab of the AUDIO setup window. Simply click on that button in order the audio configuration with Master and Headphones to be created. Click **APPLY**

### **AUDIO SETTINGS** Ιŏ **AUDI OUTPUT** CARD **INPUT** INTERNAL<br>SOUNDCARD စြံ SPEAKER ONLY TWO SOUNDCARDS **MICROPHONE** INTERFACE  $\frac{1}{1+1}$  $\Omega$ SPEAKER +<br>HEADPHONE  $\Lambda$ STEREO TO MON NUMARK DJIO2 TIMECODE SIGNAL CONTROLLER t!t EXTERNAL MIXER LINE INPUT  $\circ$ OPTIONS Source SoundCard Channel ≏  $\begin{array}{c}\n\star \atop \leftarrow \atop \star \right. & \mathbf{R} \atop \mathbf{R} \atop \leftarrow \end{array} \begin{array}{c}\n\text{44100 Hz, 32-bit (float)}, 2 \\
\text{44100 Hz, 32-bit (float)}, 2\n\end{array}$ master Chan 1&2 Numark USB Audio Device (WASAPI) LICENSES headphones  $\overline{\phantom{0}}$ Numark USB Audio Device (WASAPI)  $\overline{\phantom{0}}$  Chan 3&4  $\widehat{\boldsymbol{J}}$ BROADCAST 5 RECORD

*Speakers & Headphones with Numark DJIO2 - Audio setup*

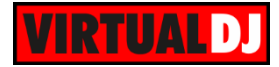

# **Useful Links**

VirtualDJ web-page: [http://www.virtualdj.com](http://www.virtualdj.com/) VirtualDJ Support Center:<http://www.virtualdj.com/contact/index.html> VirtualDJ 8 Operation Guides:<http://www.virtualdj.com/wiki/PDFManuals.html>

Numark web-page: [http://www.numark.com](http://www.numark.com/) Numark Support Center:<http://www.numark.com/support> Numark IDJLive II product page:<http://www.numark.com/product/idj-live-ii> Numark IDJLive II User Guide: [http://www.numark.com/images/product\\_downloads/iDJ\\_Live\\_II\\_-\\_User\\_Guide\\_-\\_v1.0.pdf](http://www.numark.com/images/product_downloads/iDJ_Live_II_-_User_Guide_-_v1.0.pdf)

> **Hardware Integration Department VIRTUALDJ 2014 - ATOMIX PRODUCTIONS**

**Reproduction of this manual in full or in part without written permission from Atomix Productions is prohibited.**